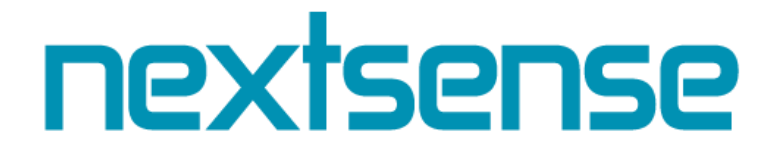

# Систем за електронско издавање на одобрение за градење

Упатство за подносители на барања

**Автор Некстсенс** Партизански одреди бр.62, Скопје Македонија www.nextsense.com

### Содржина:

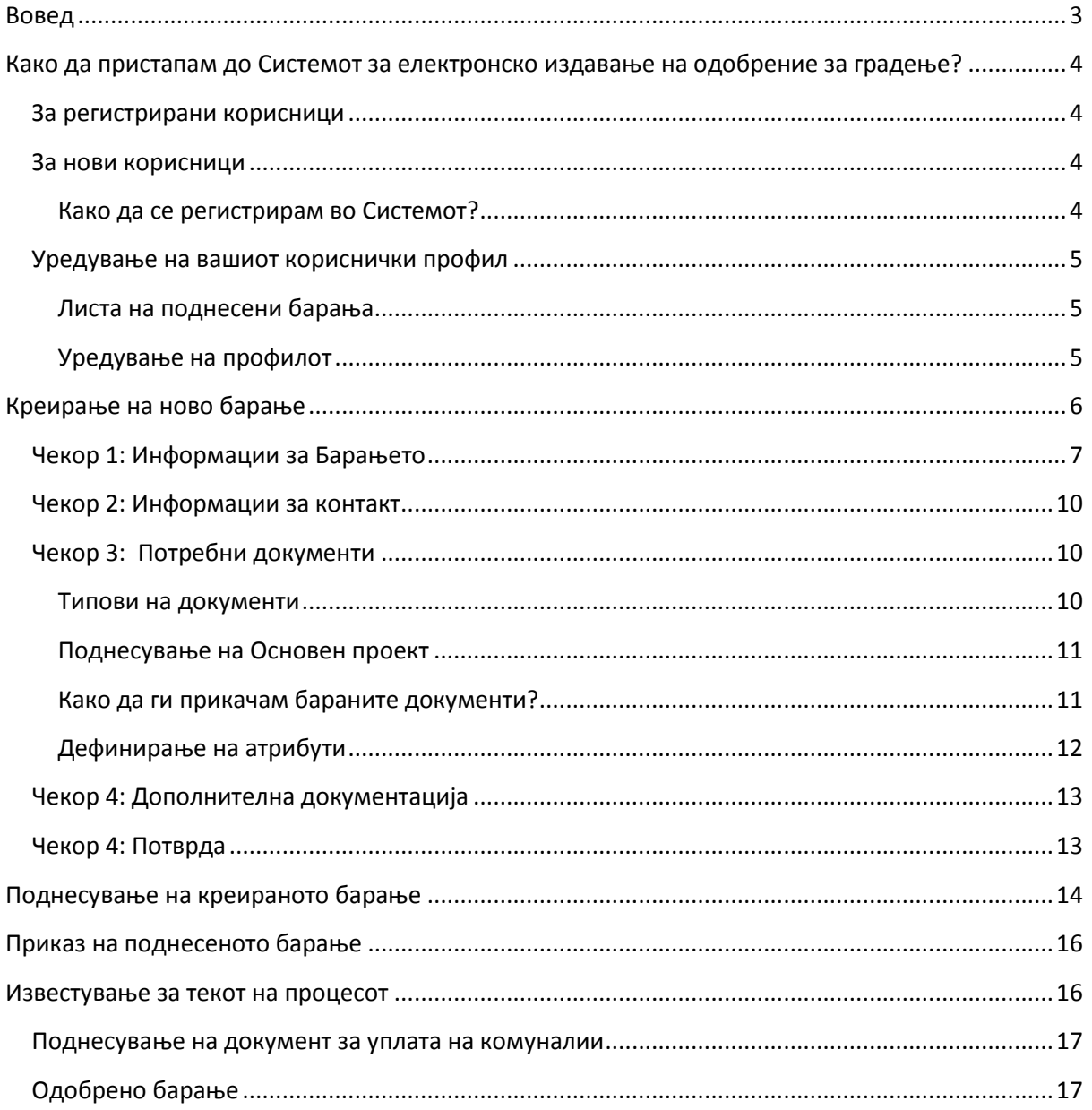

### <span id="page-2-0"></span>**Вовед**

Системот за електронско издавање на дозволи за градење овозможува едноставно, брзо и ефикасно поднесување на вашето барање за дозвола за градење. Користењето на овој Систем ќе ви овозможи да заштедите време од напорното чекање во долги редици, да ги намалите трошоците на поднесување на барање со приложување на дигитални верзии на потребната документација, како и тоа да поднесете барање во било кое време, без запазување на работното време на институциите.

Покрај тоа, Системот нуди транспарентност во целиот процес на одобрување на барањето. За секоја фаза во која се наоѓа вашиот предмет, ќе бидете едновремено известени преку автоматски и независен систем на доставување на електронска пошта и известување испратено преку автоматскиот сервис за кратки пораки (SMS).

Преку вашиот кориснички профил на системот е овозможен целосен преглед на сите ваши барања, како и постојана информираност за статусот на секое поднесено барање од ваша страна.

Со помош на ова упатство ќе се обидеме на едноставен и прегледен начин да ве воведеме во процесот на поднесување на електронско барање за добивање на дозвола за градење, со цел понатамошно користење на придобивките кои истиот ги нуди.

### <span id="page-3-0"></span>**Како да пристапам до Системот за електронско издавање на одобрение за градење?**

За да пристапите на почетната страна на Системот за електронско издавање на одобрение за градење, потребно е да ја внесете следната адреса во веб прелистувачот: [www.gradezna](http://www.gradezna-dozvola.mk/)[dozvola.mk](http://www.gradezna-dozvola.mk/) .

### <span id="page-3-1"></span>**За регистрирани корисници**

Доколку сте веќе регистриран корисник во Системот, најавете се со своето корисничко име и лозинка за да пристапите на почетната страна од вашиот кориснички профил на Системот за електронско издавање на одобрение за градење.

#### <span id="page-3-2"></span>**За нови корисници**

Доколку прв пат пристапувате на страната за Системот за електронско издавање на одобрение за градење, потребно е да се регистрирате како нов корисник.

#### <span id="page-3-3"></span>**Како да се регистрирам во Системот?**

До страната за регистрација на нов корисник може да пристапите преку линкот "Регистрирајте се!", кој се наоѓа на почетната страна. За да се регистрирате во Системот потребно е да ја пополните дадената регистрациона форма со бараните податоци прикажана на Слика 1 и да кликнете на копчето "Продолжи".

*Забелешка\*: Лпзинката мпра да спдржи мали, гплеми букви, брпјки и специјални знаци.*

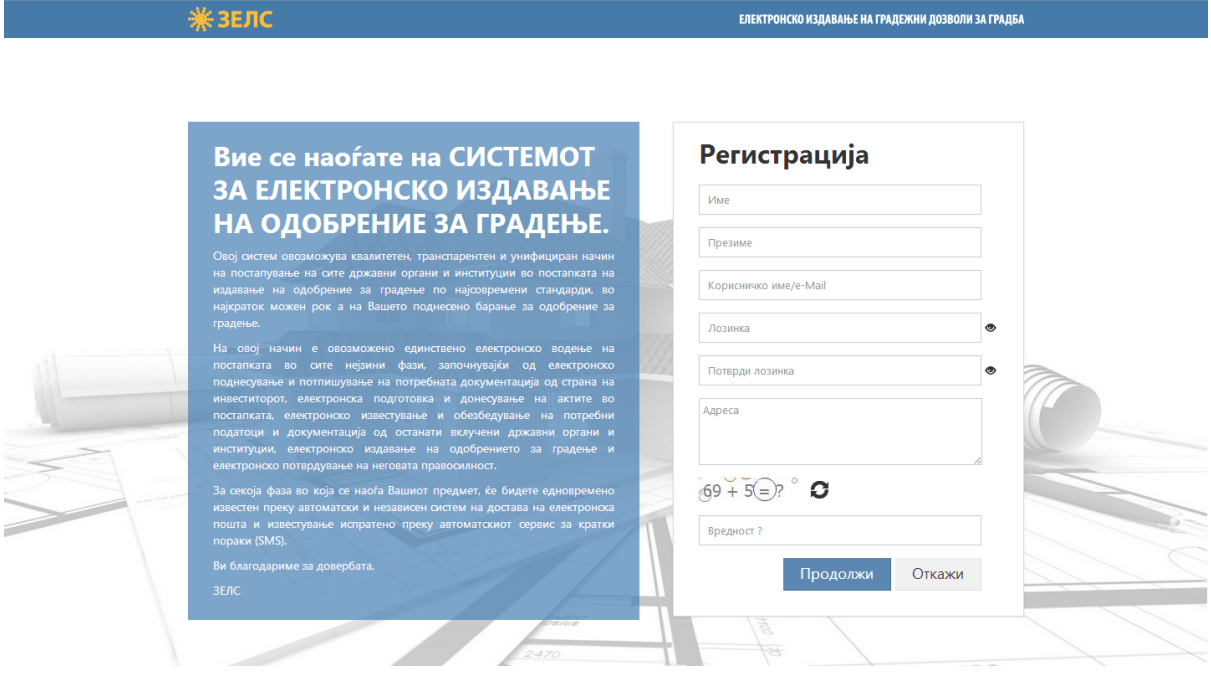

*Слика 1: Фпрма за регистрираое на нпви кприсници*

За да може да ја завршите регистрацијата, потребно е да ја потврдите истата преку вашата емаил адреса на која е пристигнат код за верификација. Од моментот на потврда на вашата регистрација, вашиот кориснички профил на Системот за електронско издавање на одобрение за градење е креиран и на тој начин ви е овозможено понатамошно користење на услугите кои истиот ги нуди.

### <span id="page-4-0"></span>**Уредување на вашиот кориснички профил**

#### <span id="page-4-1"></span>**Листа на поднесени барања**

Со самото најавување во Системот вие се наоѓате на почетната страна од вашиот кориснички профил. На истата страна е прикажана преглед листата на сите поднесени барања од ваша страна. Во нашиот пример на Слика 2, како регистриран нов корисник, оваа листа е моментално празна и затоа се прикажува порака "Нема пронајдени записи".

#### <span id="page-4-2"></span>**Уредување на профилот**

Во горниот десен агол, со кликнување на стрелката до корисничкото име со кое сте најавени, се појавува паѓачко мени (Слика 2) на кое може да изберете некоја од понудените опции и тоа:

- 1. **Профил** со избирање на оваа опција добивате пристап до страната со вашите кориснички податоци;
- 2. Јазик со избирање за оваа опција се отвора едно подмени за избор на јазик (македонски или албански);
- 3. **Одјави се** со избирање на оваа опција ќе се одјавите од системот.

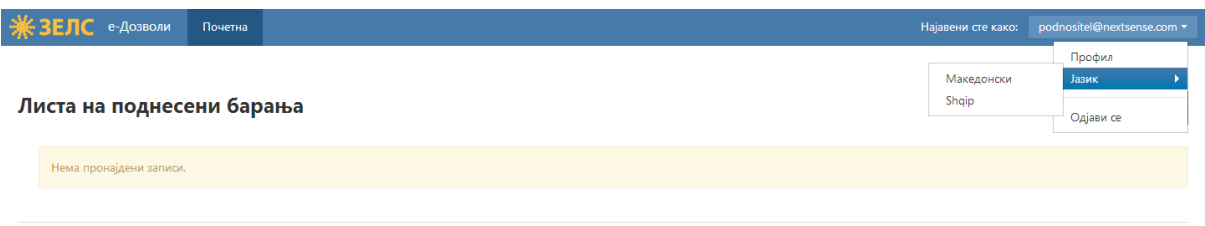

© Nextsense 2013

*Слика 2: Ппчетна страна на кприснички прпфил*

Со избирање на опцијата "Профил" ќе се отвори страна со преглед на вашите податоци дадени при регистрацијата, како и поле со информација за датумот на валидност на вашиот дигитален сертификат, како што е прикажано на Слика 3.

**Напомена\***: Со цел да можете електронски да го потпишете вашето барање и истото успешно да го поднесете, најпрво задолжително мора да го прикачите вашиот дигитален *сертификат на вашипт кприснички прпфил и истипт да е валиден. Вп спрптивнп вашетп*  барање нема да може да биде успешно поднесено.

Доколку сакате да ја промените лозинката за пристап до Системот, стиснете на копчето **"Прпмени лпзинка".**

Доколку сакате да го замените постоечкиот дигитален сертификат со друг, одберете го соодветниот фајл од вашиот компјутер и притиснете на копчето "Прикачи". Доколку, на пример, поради истекување или наближување на датумот на истекување на валидноста на

## SPNSP

моменталниот дигитален сертификат сакате да го замените со друг валиден дигитален сертификат или со подалечен датум на истекување на валидноста.

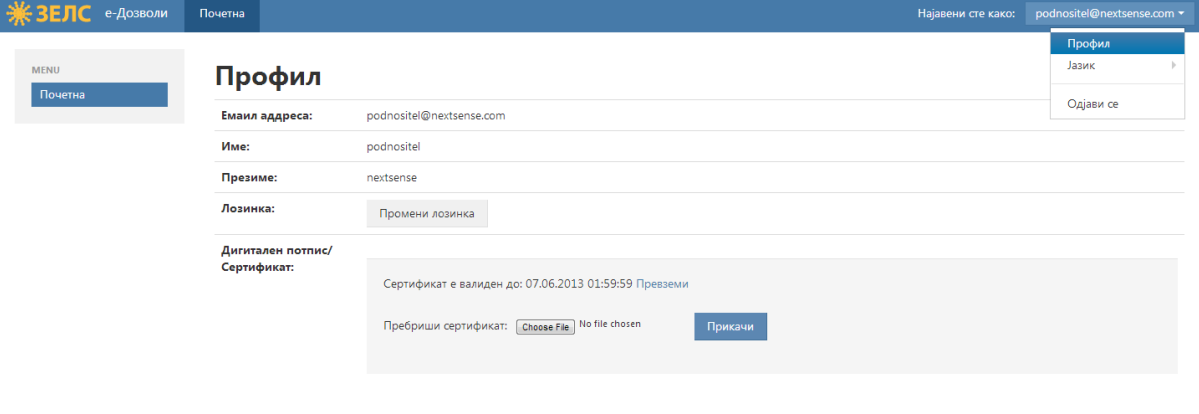

© Nextsense 2013

*Слика 3: Прпфил на кприсници*

### <span id="page-5-0"></span>**Креирање на ново барање**

За да креирате ново барање, кликнете на копчето + Креирај барање на почетната страна од вашиот кориснички профил, при што се отвора страна на која од левата страна се прикажани потребните чекори за креирање на ново барање, додека на десната страна е прикажан чекорот во кој моментално се наоѓате.

На крајот од секој чекор имате можност за преминување кон следниот со кликнување на копчето <sup>Следен</sup> или кон претходниот чекор (на пример, доколку сакате да промените нешто) со кликнување на копчето Претходен.

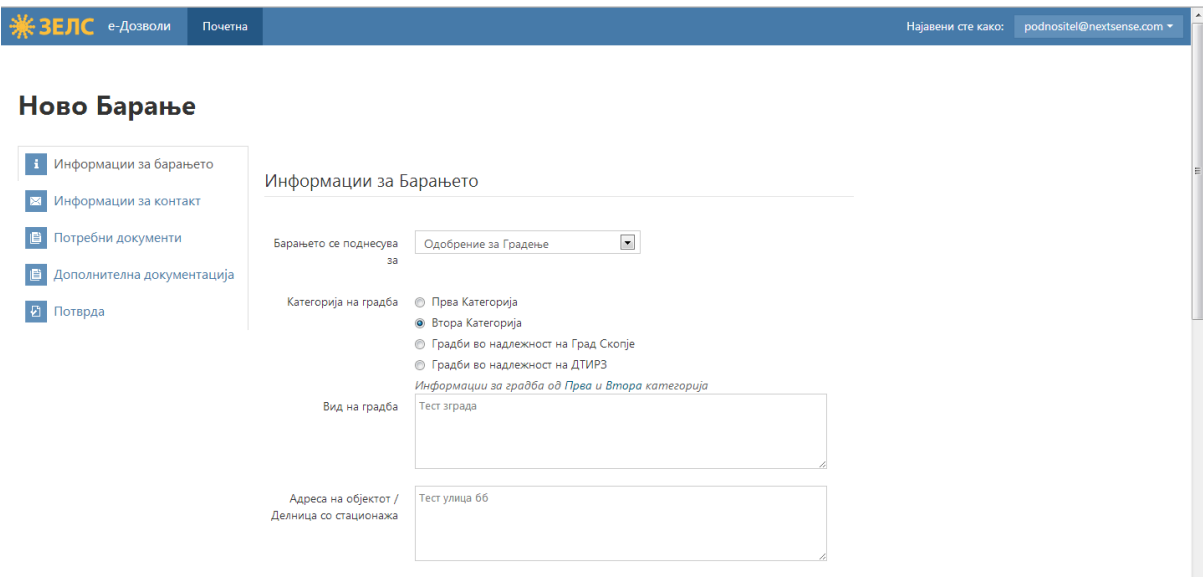

Слика 4: Приказ на почетна страна од креирање на ново барање

### <span id="page-6-0"></span>**Чекор 1: Информации за Барањето**

Во првиот чекор од процесот на креирање на ново барање потребно е да ги внесете основните информации на барањето и тоа:

- 1. За што се поднесува барањето изберете една од опциите понудени во паѓачкото мени;
- 2. *Во која категорија на градба спаѓа* обележете ја категоријата на која се однесува барањето од понудените четири;

 $3a$ белешка\*: Со кликнување на зборчињата "Прва" или "Втора" категорија во "Информации за градба од Прва и Втора категорија", се отвора кутија со текст во *кпја има пбјаснуваое за истите. Истптп е прикажанп ппдплу на Сликите 5 и 6.*

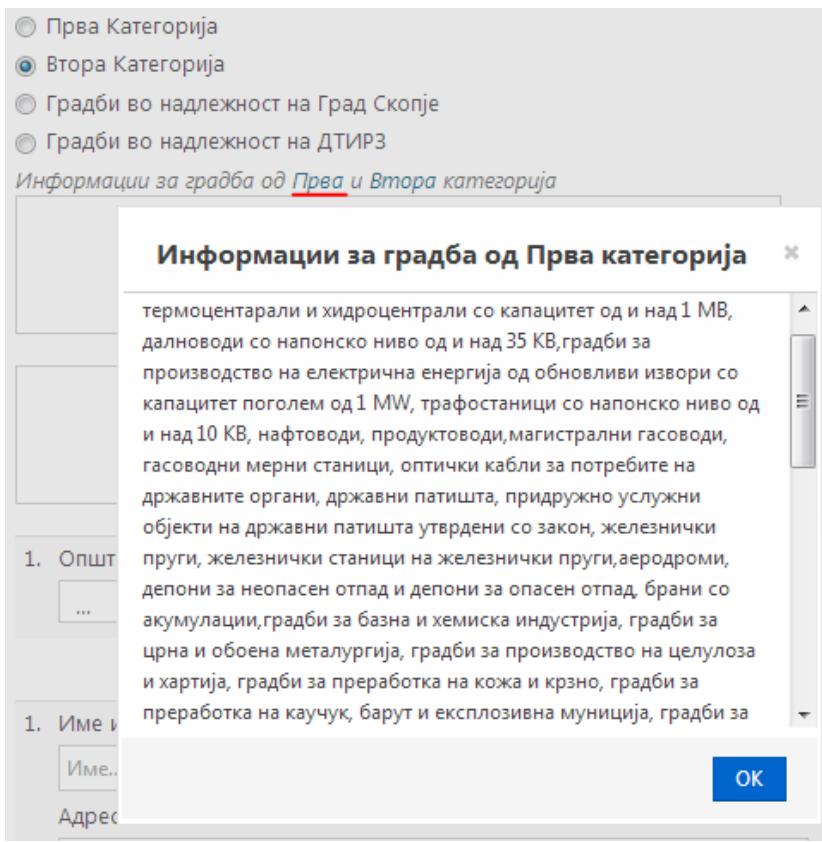

Слика 5: Информации за градба од Прва категорија

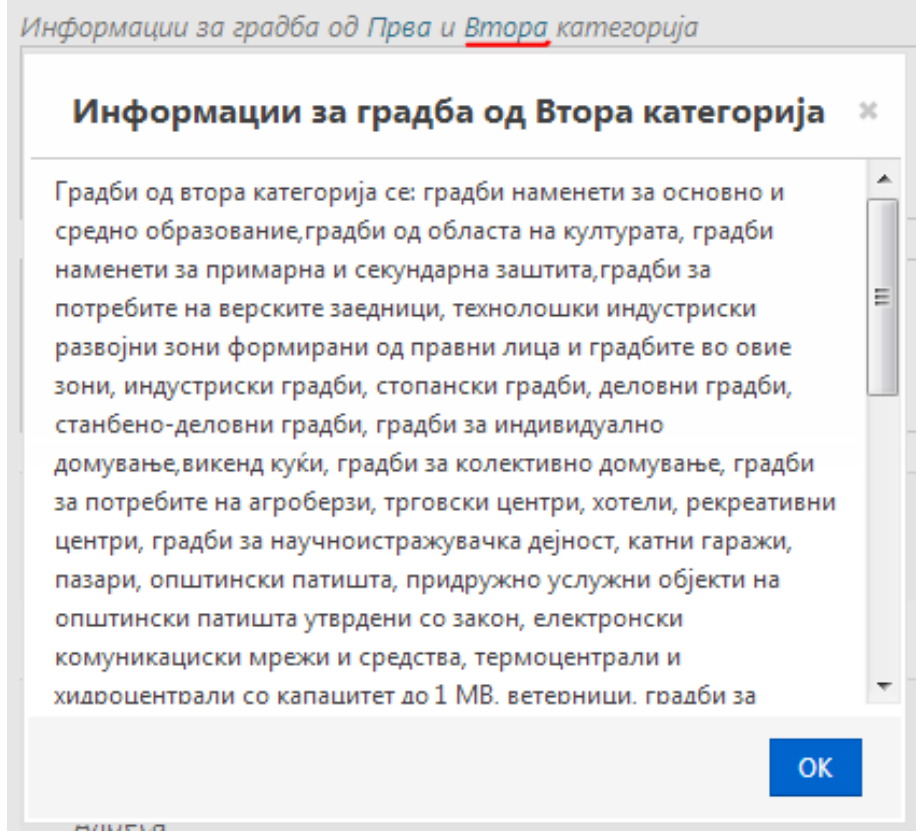

Слика 6: Информации за градба од Втора категорија

- 3. *Вид на градба* внесете го видот на градба во вид на текст во обележаното поле;
- 4. *Адреса на објектот/ Делница со стационажа* внесете ја адресата во вид на текст во обележаното поле:
- 5. Избор на општина за која се однесува барањето, со катастарска општина и **катастарска парцела/и** – изберете една општина, а потоа една катастарска општина од понудените во паѓачките менија следствено и внесете ја катастарска парцела/и во обележаното поле;

*Забелешка\*: Ппстпи мпжнпст за дпдаваое на ппвеќе катастарски ппштини, какп и*  бришење на веќе додадените (Слика 7).

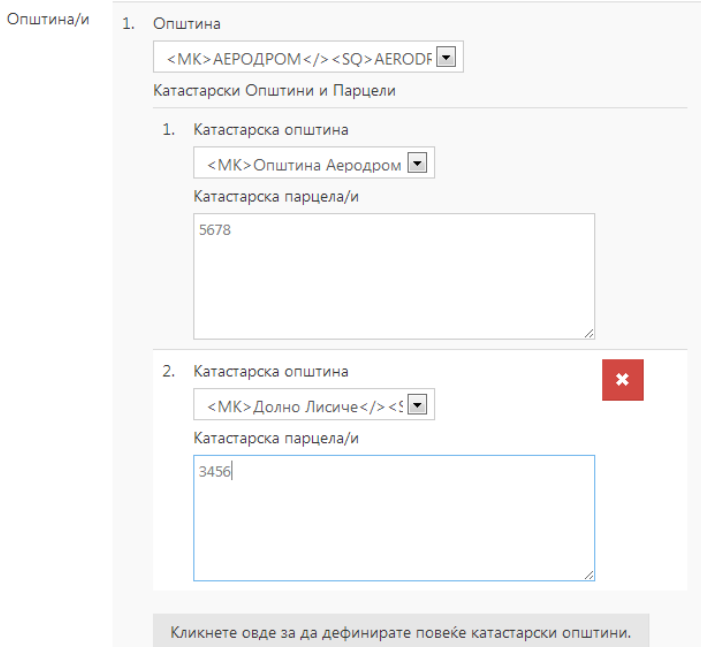

*Слика 7: Приказ на делпт за внесуваое на Општина/и*

6. Внесување на бараните податоци за инвеститорот - внесете име и презиме и адреса на секој од инвеститорите.

Забелешка<sup>\*</sup>: Постои можност да додавање на повеќе инвеститори како и бришење *на веќе дпдадените (Слика 8).*

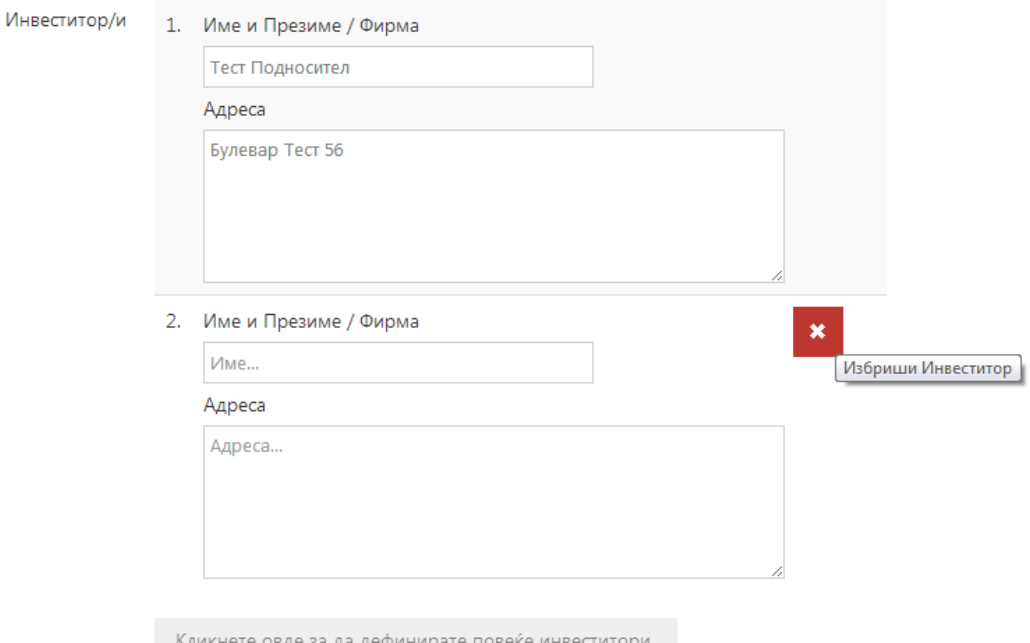

Кликнете овде за да дефинирате повеќе инвеститори.

*Слика 8: Приказ на делпт за внесуваое на Инвеститпр/и*

#### <span id="page-9-0"></span>**Чекор 2: Информации за контакт**

Во овој чекор од процесот на креирање на барање потребно е да ги внесете бараните информации за лицето за контакт, како име и презиме, контакт е-маил и контакт телефон. Истото тоа лице ќе биде понатаму известувано за завршувањето на секоја фаза од електронското издавање на дозвола за градење преку автоматски и независен систем на доставување на електронска пошта и известување

Доколку сакате да добивате известувања за текот на процесот испратени преку автоматскиот сервис за кратки пораки (SMS), потребно е да го обележите со штикла полето за **"Известуваоа".**

### <span id="page-9-1"></span>**Чекор 3: Потребни документи**

Во овој чекор од процесот на креирање на ново барање потребно е да ја прикачите основната документација, односно бараните документи во овој чекор се оние кои се задолжителни за да може едно барање да биде одобрено.

#### <span id="page-9-2"></span>**Типови на документи**

Подолу се наброени типовите на задолжителни документи кои треба да се прикачат за поднесеното барање да може да биде одобрено:

#### *Забелешка\*: Се прикачуваат пригиналните дпкументи вп дигитална верзија.*

*На пример, дпкплку пригиналнипт дпкумент е дпставен дп вас вп електрпнска верзија (електронски потпишан, заверен...), го прикачувате како таков. Доколку оригиналниот дпкумент дпставен дп вас вп печатена верзија, најпрвп пптребнп е да гп скенирате, а пптпа скенираната верзија да ја прикачите.*

- 1. Извод од урбанистичко планска документација
- 2. Основен проект
- 3. Извештај за ревизија на основен проект
- 4. Геодетски елаборат
- 5. Доказ за право на градење
- 6. Доказ за извршена уплата на административна такса
- 7. Полномошно

Под секој од наведените типови на документи е прикажан краток опис за документите кои треба да се приложат, како што е прикажано во примерот на Слика 9.

#### 1. Извод од урбанистичко планска документација

Извод од детален урб. план или урб. план за вон населено место, или урб. план за село или државна односно локална урб. планска документација, а доколку се работи за линиска инфраструктурна градба, се приложува проект за инфраструктура заверен од надлежен орган

#### Слика 9: Опис на Извод од урбанистичко планска документација

#### <span id="page-10-0"></span>**Поднесување на Основен проект**

При поднесување на Основниот проект потребно е особено да се внимава на пропишаните записи во кои можат да се достават и тоа исклучиво во:

- **.PDF фпрмат** и
- . DWG формат, во еден или повеќе електронски записи.

Секој електронски запис во .PDF формат треба да биде потпишан од страна на субјектите со валиден дигитален сертификат издаден од овластен издавач.

Секој електронски запис во .DWG формат треба да биде потпишан само од страна на одговорното лице во правното лице во кое се изработува проектот, со валиден дигитален сертификат издаден од овластен издавач.

#### <span id="page-10-1"></span>**Како да ги прикачам бараните документи?**

За прикачување на документи потребно е да го кликнете копчето **мартити за секој тип на** документација одделно. При тоа се отвора прозорец на кој се гледа краток опис за типот на документот, копче за прикачување на документи, информација за дозволени формати на документи и (опционо) поле за внесување на коментар, како што е прикажано на Слика 10.

Забелешка<sup>\*</sup>: Постои можност да се прикачат повеќе документи за еден тип на *дпкументација, какп и да се избришат веќе прикачените.*

Штом ги изберете потребните документи за бараниот тип на документација, кликнете на копчето "Прикачи". При тоа, во полето на соодветниот тип на документација се појавува преглед со следните информации, прикажани и на Слика 11:

- Прикачени документи под реден број;
- Внесени коментари за истите;
- Датум на прикачување на истите.

Доколку сакате да избришете некој од прикачените документи со попратните информации, кликнете на копчето **1 веко**ј документ одделно.

## **Sense**

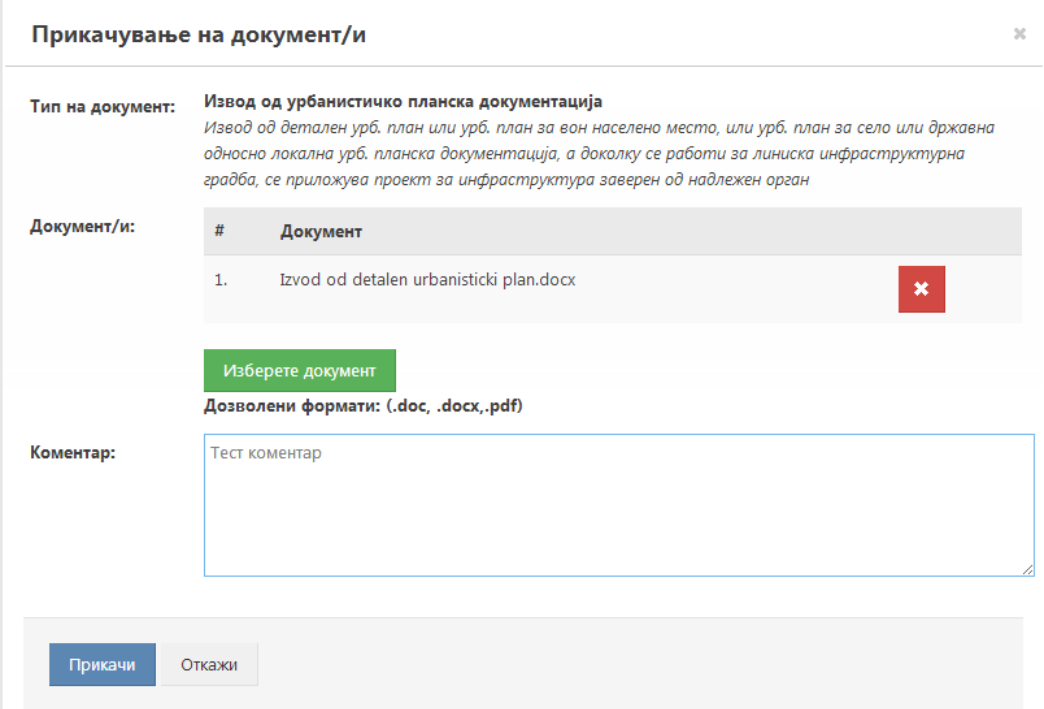

#### Слика 10: Прозорец за прикачување на документи во тип на документација

| 1. Извод од урбанистичко планска документација<br>Извод од детален үрб. план или үрб. план за вон населено место, или үрб. план за село или државна<br>односно локална урб. планска документација, а доколку се работи за линиска инфраструктурна<br>градба, се приложува проект за инфраструктура заверен од надлежен орган |                                            |               |                         |                      |  |  |  |  |  |
|----------------------------------------------------------------------------------------------------|--------------------------------------------|---------------|-------------------------|----------------------|--|--|--|--|--|
| Документи                                                                                                    |                                            |               |                         |                      |  |  |  |  |  |
| #                                                                                                    | Документ                                   | Коментар      | Датум на<br>прикачување | Прикачи<br>Документи |  |  |  |  |  |
| 1.                                                                                                    | Izvod od detalen urbanisticki<br>plan.docx | Тест коментар | 30.05.2013              | 侖                    |  |  |  |  |  |

Слика 11: Преглед на информации за прикачени документи во тип на документација

#### <span id="page-11-0"></span>**Дефинирање на атрибути**

Кај одредени типови на документација, покрај табот за прикачување на документи се наоѓа и табот "Дополнителен опис". За да дефинирате вредности, потребно е да кликнете на копчето дефинирај Вредности , при што се отвора прозорец во кој е прикажан краткиот опис на типот на документот со полиња за внесување на технички број и информација од кого е изработен (Слика 12). Кога ќе ги внесете бараните вредности, кликнете на копчето "Зачувај".

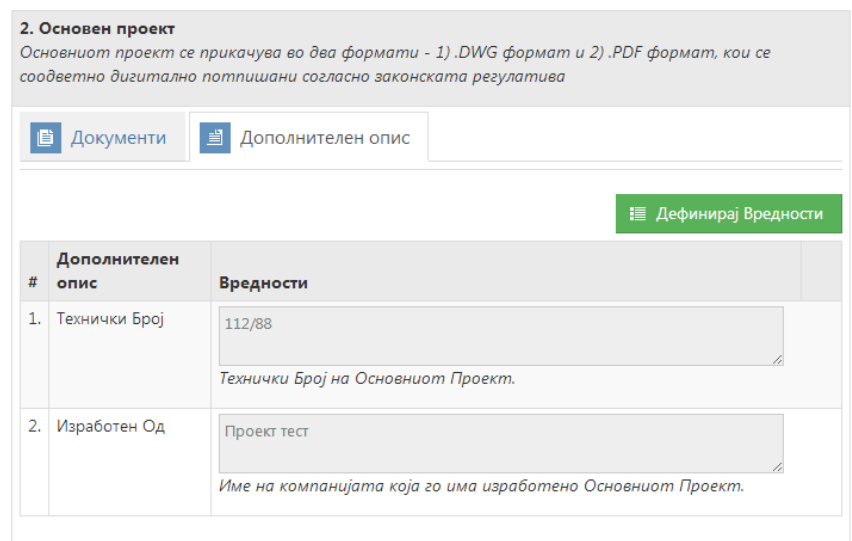

*Слика 12: Преглед на табпт "Дппплнителен ппис"*

### <span id="page-12-0"></span>**Чекор 4: Дополнителна документација**

Во следниот чекор од процесот може да ги прикачите сите дополнителни документи кои сметате дека се потребни за поднесување на барањето. Прикачувањето на документи за типовите на документација излистани во овој чекор не е задолжително за едно барање да биде одобрено.

Постапката и начинот на прикачување на документите е ист како тој опишан за прикачување на основната документација од Чекор 3.

### <span id="page-12-1"></span>**Чекор 4: Потврда**

За да може да го комплетирате процесот на креирање на ново барање, потребно е да потврдите дека сите податоци и доставени документи се веродостојни и одговараат на оригиналните документи издадени од надлежните субјекти. Тоа ќе го направите со штиклирање на квадратчето пред "Се согласувам" во последниот чекор како на Слика 13 и кликнете на копчето "Заврши".

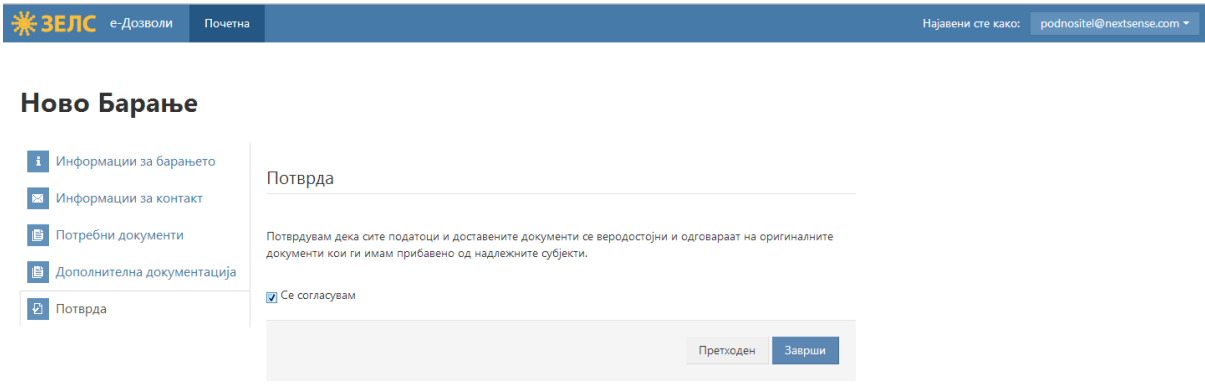

Слика 13: Потврда за завршување на процесот за креирање на барање

ı

### <span id="page-13-0"></span>**Поднесување на креираното барање**

Откако процесот на креирање на ново барање е комплетиран, се отвора страна со целосен преглед на креираното барање. Во горниот дел може да ги прегледате основните информации, како и статусот на барањето. Во нашиот пример на Слика 14, бидејќи креираното барање сеуште не е поднесено, статусот на барањето е "Во подготовка".

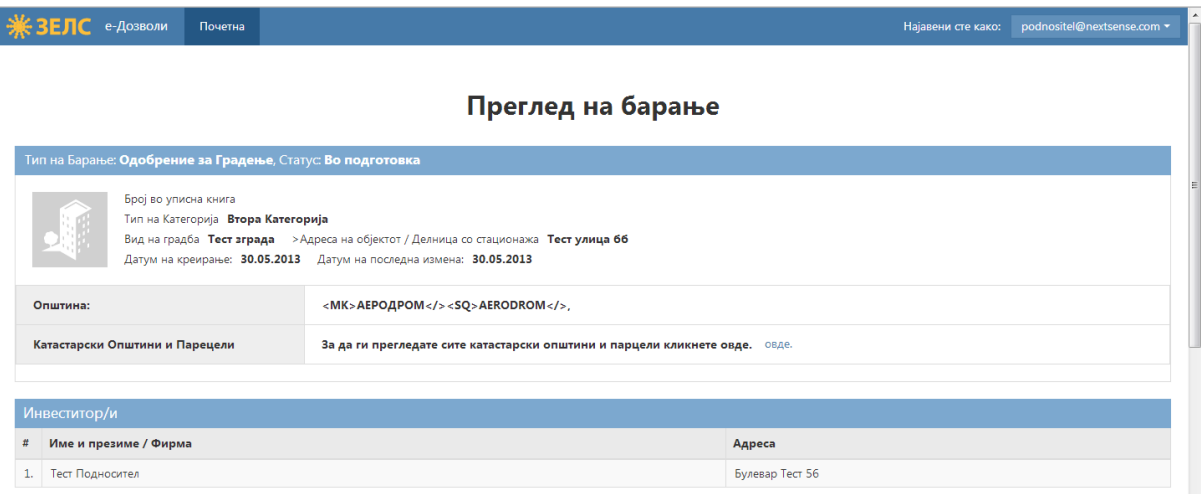

#### *Слика 14: Преглед на бараое пред ппднесуваое*

Подолу на истата страна е прикажана листата на типови документација, основна и дополнителна. Со кликање на копчето | + на секој од типовите на документација, може да ги прегледате прикачените документи со попратните информации.

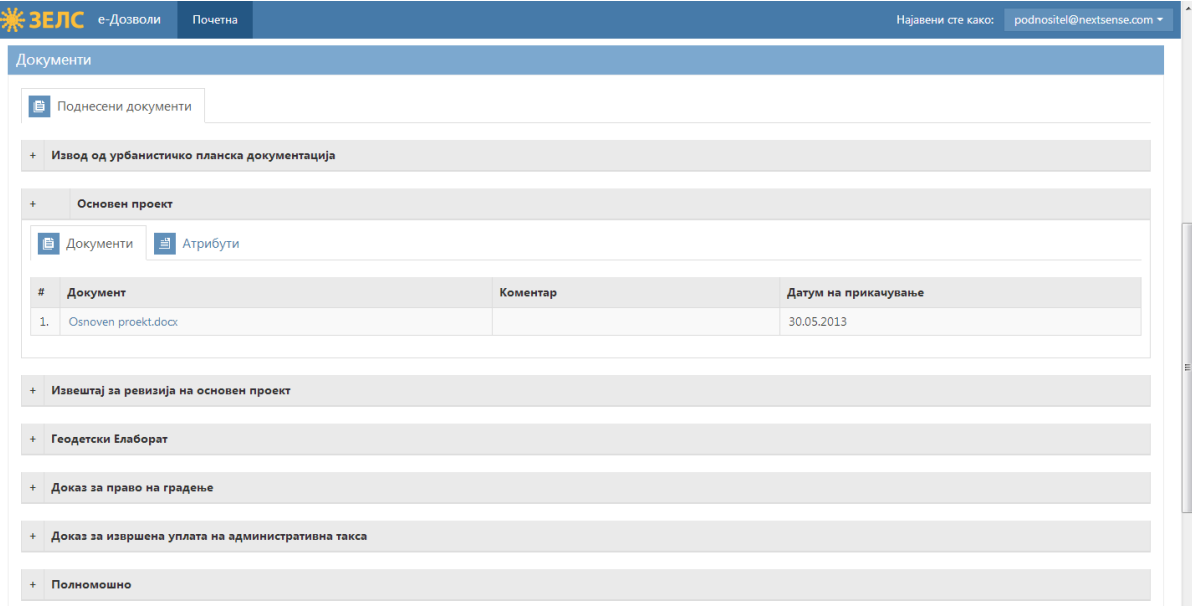

#### *Слик 15: Преглед на бараое пред ппднесуваое*

Најдолу на страната се прикажани информациите за контакт лицето, под кои се наоѓаат три копчиња за акција и тоа:

- 1. Промени доколку сакате да промените некои од дадените информации или прикачени документи во некој од чекорите за креирање на ново барање. Со кликање на ова копче ќе се вратите на првиот чекор од креирање на истото барање, со тоа што сите претходно дадени информации и прикачени документи се зачувани, со можност за нивна промена.
- 2.  $\rightarrow$  Потпиши и Поднеси кликнете на ова копче за да го потпишете креираното барање со вашиот дигитален сертификат и воедно да го поднесете истото
- 3. **\* Избриши** кликнете на ова копче за да го избришите креираното барање

Доколку сметате дека барањето е целосно и точно и сакате да го поднесете, одберете ја опцијата • Потлиши и Поднеси "при што автоматски се појавува прозорец во кои се прикажани вашите моментално валидни сертификати. Со избирање на еден од нив, се појавува прозорец со информација дека барањето е успешно поднесено.

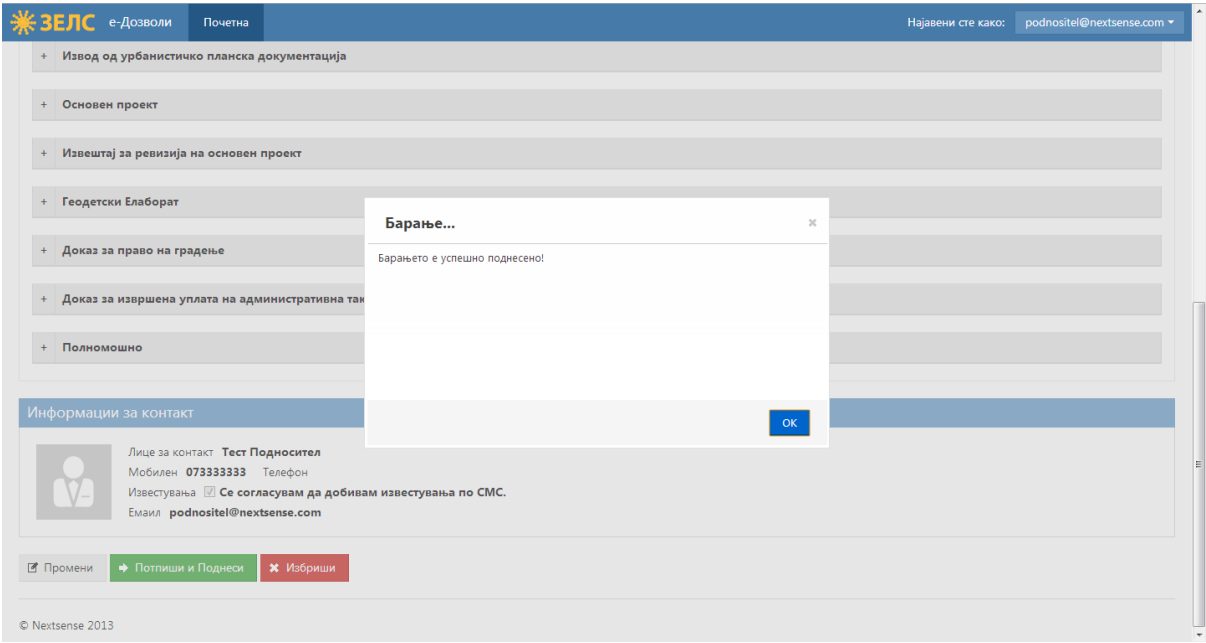

#### Слик 16: Информација за успешно поднесено барање

Кога веќе барањето е поднесено, претходно наведените опции за акција се забранети, што значи дека повеќе нема можност за промена на барањето, негово повторно потпишување и поднесување или бришење на истото. Единствено се појавува копче кое овозможува целосниот преглед на барањето да биде испечатен.

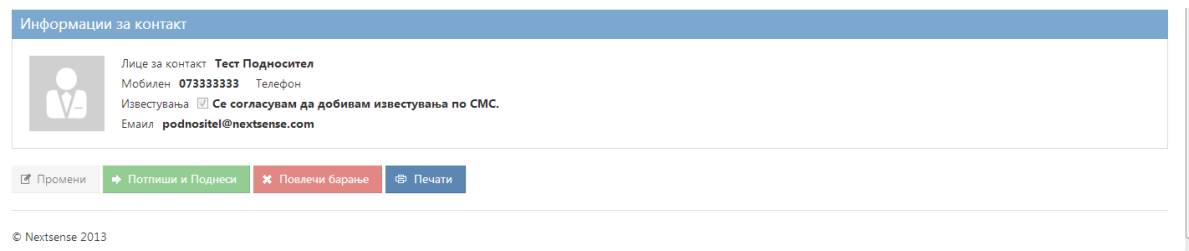

#### *Слик 17: Преглед на дпстапни за забранети акции пп ппднесуваое на бараое*

### <span id="page-15-0"></span>**Приказ на поднесеното барање**

Доколку се вратите на почетната страна од вашиот профил, ќе забележите дека истото креирано и поднесено барање е сместено во листата на барања која е спомната на почетокот. На секое барање од листата во горниот дел има четири табови и со влез на секој од нив може да се прегледаат информациите дадени и документите прикачени во чекорите при креирањето на поднесеното барање.

Во нашиот пример на Слика 18, на лентата под табовите може да се забележи промената на статусот на барањето во "Пристигнато".

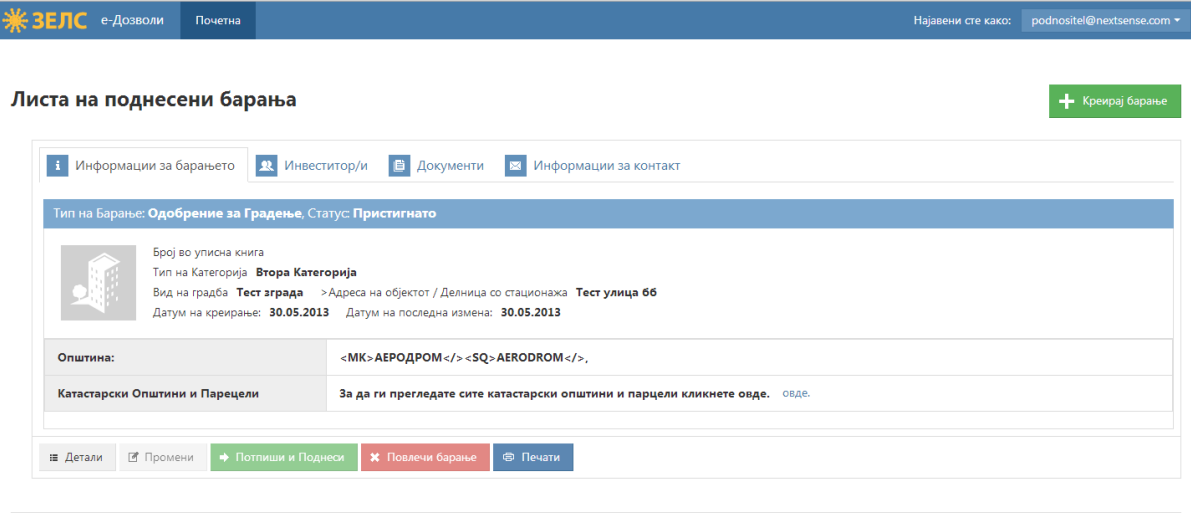

C Neytcence 2013

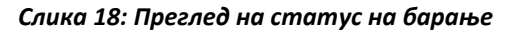

### <span id="page-15-1"></span>**Известување за текот на процесот**

Системот овозможува подносителот постојано е е во тек со процесот на електронско издавање на дозвола за градење на тој начин што истиот ќе биде известен за секоја завршена фаза од процесот преку СМС (доколку претходно при креирањето на барање е штиклирано полето за известување по СМС) и преку контакт е-маил адресата на контакт лицето наведено во поднесеното барање. Подносителот ќе биде известен за завршувањето на секоја од следните фази:

- 1. Поднесување на барање
- 2. Архивирање на барање
- 3. Мислења од институции
- 4. Пресметка на комуналии
- 5. Издавање на акти: Одобрение за градба, Заклучок за прекин или Решение за одбивање

#### <span id="page-16-0"></span>**Поднесување на документ за уплата на комуналии**

Прикачи уплата

Доколку вашето барање не е ослободено од плаќање на комуналии, ќе добиете нотификација на е-маил и СМС, како и промена на статусот на вашето барање дека ќе биде потребно да прикачите документ за платени комуналии. Во тој случај на приказот на барањето во Листата на поднесени барања ќе се активира дополнително копче "Внеси уплата", прикажано на Слика 19. Со кликнување на истото, ќе се отвори прозорец на кој ќе може да го прикачите документот за платени комуналии (Слика 20), а потоа поднесете го со кликнување на копчето **"Прикачи уплата".**

|                                                                                                    | ⊫ Детали | • Промени | <b>• Потпиши и Поднеси</b> | <b>*</b> Повлечи барање | <b>申 Печати</b> | Внеси уплата |  |  |  |  |
|----------------------------------------------------------------------------------------------------|----------|-----------|----------------------------|-------------------------|-----------------|--------------|--|--|--|--|
| Слика 19: Приказ на дополнително копче за внес на уплата                                                     |          |           |                            |                         |                 |              |  |  |  |  |
| атница за уплатено уредување на градежно земјиште<br>аз за извршена уплата на уредување на градежно земјиште |          |           |                            |                         |                 |              |  |  |  |  |

Слик 20: Приказ на поле за прикачување на документ за извршена уплата

#### <span id="page-16-1"></span>**Одобрено барање**

Одбери уплатница: Choose File No file chosen

<mark>уп</mark><br>Дон

Кога барањето ќе биде конечно одобрено, тоа ќе биде прикажано и во статусот на конкретното барање излистано во Листата на поднесени барања.

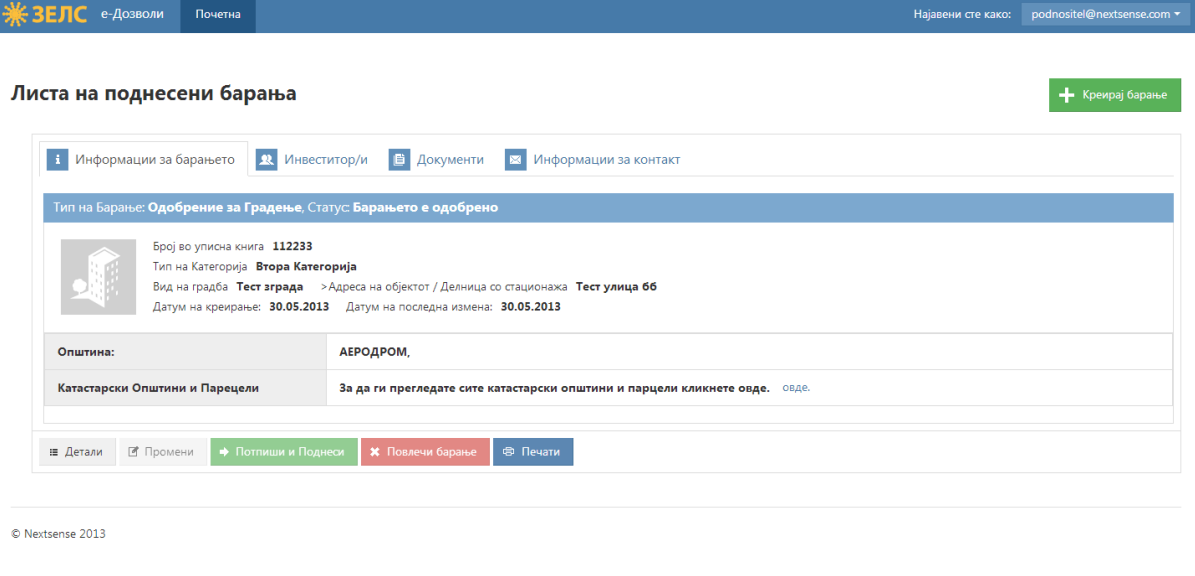

Слика 21: Приказ на барањето во "Листа на поднесени барања"